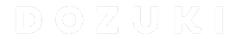

# How to Use the Bulk Step Creator

**Bulk Step Creator** 

Written By: Dozuki System

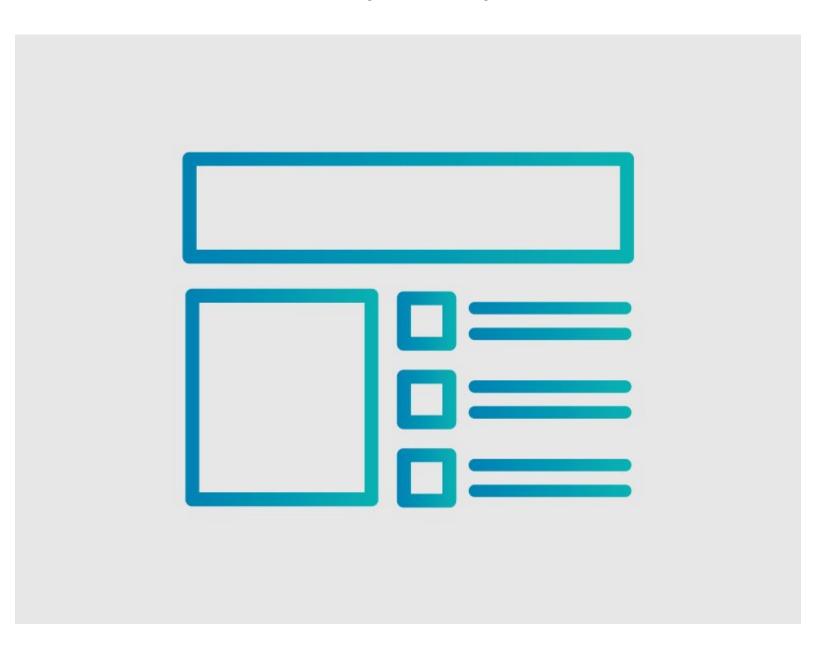

### **INTRODUCTION**

This guide demonstrates the best practices for the Bulk Step Creator. Use the Bulk Step Creator to convert text from a webpage or a document. The Bulk Step Creator automatically converts the text to guide steps.

### Reminder

Any changes made to a guide, with the exception of tags and the default language, create a new draft of the guide.

### Step 1 — How to Use the Bulk Step Creator

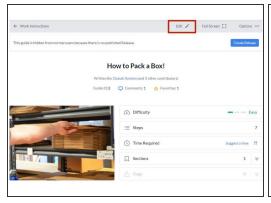

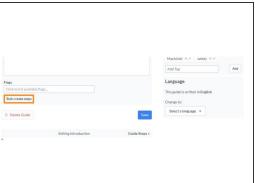

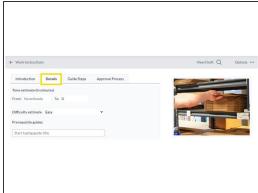

- Click on the Edit button in the upper-right of the page, below the site header.
- Scroll down to the bottom of the page and click on the Bulk-create steps button.
  - The **Bulk-create steps** button is also accessible from the **Details** tab on the Edit page.

## Step 2 — Create Your Steps

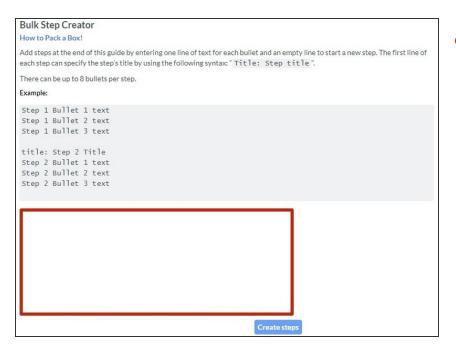

- To create your steps, enter or paste lines of text into the field.
  - To add a new step, put a space after the last line of a step and type the text of the new step on the next line.
  - There cannot be an empty line between bullets within the same step.

### Step 3 — Step Titles

#### Title: Obtain a box

Grab the appropriate box for the item.

Note: The box should fit the item you are shipping while leaving room for packaging material.

#### Title:

Press the creased edges along the longer sides of the box.

Locate the two open ends of the box.

At each end there are two small flaps attached to the narrow sides of the box.

Press these flaps towards the inside of the box until they are perpendicular. On the side where you folded in the two smaller flaps, locate the long and narrow flap that is flat along the outer edge.

Locate the part of the flap with a crease and fold the top portion with the crease inwards until it is perpendicular.

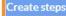

- To add a title to your step, type in "Title:" followed by the step title.
  - Always leave a space after the colon in the "Title: " syntax.

    Without the space, the title populates as bullet text.
  - if your step does not have a title, you do not need the "title: " syntax.
  - Lines of text after a blank space automatically populate as bullet text.
- Click on the Create steps button.
- i The Bulk Step Creator automatically converts the text into steps!

# Step 4 — Limitations

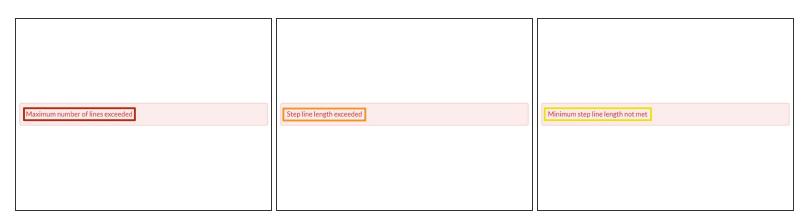

- A step has a maximum of eight bullets.
  - Too many lines without a break in between them triggers the "Maximum number of lines exceeded" error message.
- A bullet in a step has a character limit of 350.
  - Exceeding the character limit triggers the "Step line length exceeded" error message.
- You cannot create bullets without text.
  - Entering a line of only blank spaces triggers the "Minimum step line length not met" error message.

## Step 5

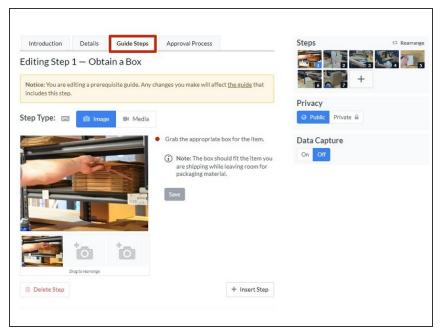

- The Bulk Step Creator always places steps after the last step in a guide.
- You cannot indent or apply special bullets with the Bulk Step Creator.
  - To apply indents and special bullets, click on the Guide Steps tab in Edit mode.
- You cannot add bulk-created steps into the middle of a guide.
- Remember to edit your text for artifacts that cause the text to populate incorrectly.